# **WinMenu Contents**

A Windows-based menuing system

**Overview** Setup and Installation The Run Command Reset WinMenu Future Enhancements Evaluation and Registration QAA Software Order Form Limited Use Software License Agreement

**Note**: The shareware version has a 30 menu command limit (including the standard items under File). Registered users can have up to a possible of 300 menu commands! All brandnames and products are trademarks or registered trademarks of their respective companies.

## **Overview**

WinMenu provides a simple yet powerfully usable menu for Windows 3.1 or above. Network administrators will find this program useful as I designed it for their consumption. However standalone PCs can also benefit from WinMenu. Network managers, especially new ones, will find it cumbersome to support a Windows environment when all you have is Program Manager as your primary/standard interface. With this goal in mind QAA Software Inc, developed WinMenu. Without using icons to represent programs, QAA exploits the menu bar, a standard interface for Windows programs (i.e., with an exception of a few, all Windows programs have a menu bar).

By modifying WinMenu's .INI file, network managers can quickly provide access to programs from the network to the user community. WinMenu can load up to three possible .INI files. The main and first loaded file is WinMenu.INI and in this file, a parameter tells WinMenu to load the third (in order of load) .INI file. This parameter, explained later, is called Other-INI. The second (in order of load) .INI file is the environment variable setting WINMENU. These three .INI files can be categorized in the following manner: WinMenu.INI is the main menu to load, this is common to all users of that particular network or server; the environment settings file can load the divisional or branch menu, a menu common to a division or branch; and finally, Other-INI (a parameter in WinMenu.INI) file loads a personal menu file for one particular user. If you can create an icon in program manager you can use this program. See Setup and Installation to successfully install WinMenu on your network or standalone PC.

**Note**: The shareware version has a 30 menu command limit (including the standard items under File). Registered users can have up to a possible of 300 menu commands! All brandnames and products are trademarks or registered trademarks of their respective companies.

### **See Also:**

The Run Command Reset WinMenu Future Enhancements Evaluation and Registration QAA Software Order Form Limited Use Software License Agreement

# **Setup and Installation**

Upon running WinMenu.exe, it will make the following modification to WIN.INI:

## **[WinMenu] INI-Path=pathdir**

The pathdir is the directory on which WinMenu will try to find WinMenu.INI. Normally, WinMenu will try to find it where WinMenu is loaded from and set INI-Path to this directory. Once established, WinMenu will try to load WinMenu.INI. If WinMenu.INI does not exist it will create a standard example .INI file. Please browse this file, it contains useful documented information about creating and maintaining an .INI file.

## The WinMenu.INI file

In this file, as in other standard .INI files, you have sections noted by [brackets]. Within a section you have entries with variables set for each entry. Sections and entries can be commented out by using a semicolon at the beginning of the line (if you comment out a section without commenting its entries, they will *merge* into the preceding section, if there is one). First and WinMenu's initialization settings is called [WinMenu]. The following are the possible settings for this section:

#### **[WinMenu] TitleName=QAA Software's OtherINI=C:\WIN\PERSONAL.INI**

The TitleName entry will modify WinMenu to make it display the title of your choice. the Other-INI entry will tell WinMenu to load that particular .INI file to the menu bar. This file can be called anything you like and is loaded last out of the possible three .INI files. You should include the path to tell where WinMenu can find this file.

Any section following [WinMenu] are the menu items that appears on the menu bar. The entries are the commands under that particular menu item. To add a new menu item on the menu bar just add another section. Use the & (ampersand) for an [alt] key access to the menu when loaded. A menu command has the following parameters:

### **&Menu Command=C:\path\exec parms [,C:\startup\dir,exec style,Caption]**

Exec style can be the following:

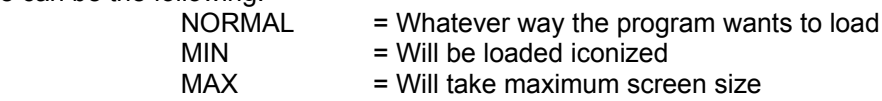

Please note: PIFs and Windows Applications override the exec style settings. However many programs will *accept* these values.

The startup dir and exec style are optional.

The fourth optional parameter, the program's text in the title bar, will let only one instance of the program to run. This is particularly useful if the program cannot have multiple instances running. Typically, they are DOS programs like WordPerfect for DOS. To use this parameter, supply the text of the Window's Title Bar. A pif file calls this the Window Title. Any program, especially Windows applications, that modify it's Window title, may not be able to use this feature. For example, if specified in an .INI file as:

&Command Prompt=C:\COMMAND.COM,C:\,NORMAL,COMMAND

COMMAND is the name of the Window title if Command Prompt is executed.

**Note**: Use the comma to separate parameters. Have no spaces after comma or equal sign.

**See Also:**

**Overview** Reset WinMenu Future Enhancements

## **The Run Command**

Starts an application or opens a document. The Run dialog box has the following options:

## **Command Line**

Type the application filename, including the path, if necessary. If you want to open a document, type the application filename following by a space and the name of the document.

If you don't know the name or location of the application or document file, use the Browse button to open the Browse dialog box.

### **Run Minimized**

Select this check box if you want the application to be reduced to an icon every time it starts.

## **See Also:**

The Browse Button under the Run Command

## **The Browse Button under the Run Command**

Use this dialog box to easily find and select files. The following describes information about the dialog box:

#### **File Name**

Select the name of the file you want and then choose the OK button. Or type the filename in this box and then choose the OK button. If necessary, also specify the path and drive. If the file you want does not appear in the File name list, you can change drives or directories or specify a different type of file.

#### **List Files of Type**

Open the list and then select the type of file you want displayed in the File Name box. For example, if you Programs, the File Name list displays only program files (files with an .EXE, .PIF, .COM or .BAT filename extension).

### **Directories**

Select the directory that contains the program file you want to use. When you select a directory, the files in that directory appear in the File Name box. If the directory you want does not appear in the list, you may have to change drives by choosing a different drive from the Drives list.

#### **Drives**

Open the list and then select the drive that contains the file you want to use. When you change drives, the directories on that drive appear in the Directories box.

#### **See Also:**

The Run Command

# **Reset WinMenu**

This menu item will reread the three possible .INI files and recreate your menu bar. This is useful when you have updated your menu but do not want to exit from WinMenu. Thanks to DAB for this useful feature.

**See Also:**

**Overview** Setup and Installation

# **Future Enhancements**

QAA Software has outlined some features for future versions of WinMenu. If you find this program interesting and have suggestions please, contact us at:

**QAA Software Inc. 9200 Hunting Pines Place Fairfax, VA 22032 (703) 978-0561**

The following are in the works:

A GUI interface to modify the .INI files. A WinMenu metering program.

**See Also:**

**Overview** Evaluation and Registration QAA Software Order Form

# **Evaluation and Registration**

This is not free software. This shareware program allows you to use this software for evaluation purposes without charge for a period of 30 days. If you use this software after the 30 day evaluation period a registration fee is required. Please, print and mail the **QAA Software Order Form** or contact us at:

**QAA Software Inc. 9200 Hunting Pines Place Fairfax, VA 22032 (703) 978-0561**

**See Also:**

**Overview** Future Enhancements Limited Use Software License Agreement

# **QAA Software Order Form**

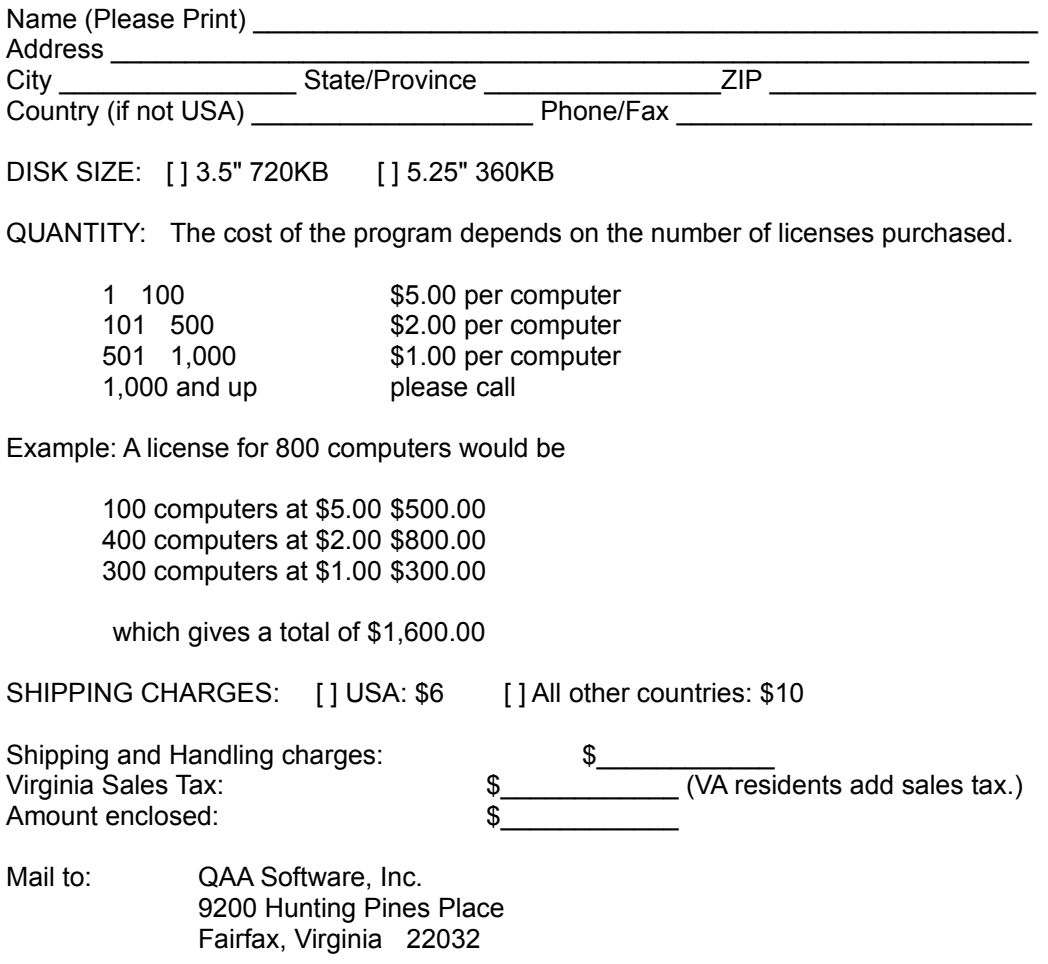

Make checks payable to "QAA". Allow four to six weeks for delivery.

# **Limited Use Software License Agreement**

This Limited Use Software License Agreement (the "Agreement") is a legal agreement between you, the enduser, and QAA Software, Inc. ("QAA"). By continuing the installation of this program, by loading or running the program, or by placing or copying the program onto your computer hard drive, you are agreeing to be bound by the terms of this Agreement.

## **QAA SOFTWARE LICENSE**

 1. Grant of License. QAA grants to you the right to use the WinMenu program (the "Software"), which is the shareware version program. For purposes of this section, "use" means loading the Software into RAM, as well as installation on a hard disk or other storage device. You may not: modify, translate, disassemble, decompile, reverse engineer, or create derivative works based upon the Software. You agree that the Software will not be shipped, transferred or exported into any country in violation of the U.S. Export Administration Act and that you will not utilize, in any other manner, the Software in violation of any applicable law.

 2. Copyright. The Software is owned by QAA and is protected by United States copyright laws and international treaty provisions. You must treat the Software like any other copyrighted material, except that you may make copies of the sharware version of this Software to give to other persons. You may not charge or receive any consideration from any other person for the receipt or use of the Software without receiving QAA's prior written consent. You agree to use your best efforts to see that any user of the Software licensed hereunder complies with this Agreement.

 3. Limited Warranty. QAA warrants that if properly installed and operated on a computer for which it is designed, the Software will perform substantially in accordance with its designed purpose for a period of ninety (90) days from the date the Software is first obtained by an enduser. QAA's entire liability and your exclusive remedy shall be, at QAA's option, either (a) return of the retail price paid, if any, or (b) repair or replacement of the Software that does not meet QAA's Limited Warranty. To make a warranty claim, return the Software to the point of purchase, accompanied by proof of purchase, your name, your address, and a statement of defect, or return the Software with the above information to QAA. This Limited Warranty is void if failure of the Software has resulted in whole or in part from accident, abuse, misapplication or violation of this Agreement. Any replacement Software will be warranted for the remainder of the original warranty period or thirty (30) days, whichever is longer. This warranty allocates risks of product failure between Licensee and QAA. QAA's product pricing reflects this allocation of risk and the limitations of liability contained in this warranty.

 4. NO OTHER WARRANTIES. QAA DISCLAIMS ALL OTHER WARRANTIES, EITHER EXPRESS OR IMPLIED, INCLUDING BUT NOT LIMITED TO, IMPLIED WARRANTIES OF MERCHANTABILITY OR FITNESS FOR A PARTICULAR PURPOSE WITH RESPECT TO THE SOFTWARE AND THE ACCOMPANYING WRITTEN MATERIALS, IF ANY. THIS LIMITED WARRANTY GIVES YOU SPECIFIC LEGAL RIGHTS. YOU MAY HAVE OTHERS WHICH VARY FROM JURISDICTION TO JURISDICTION. QAA DOES NOT WARRANT THAT THE OPERATION OF THE SOFTWARE WILL BE UNINTERRUPTED, ERROR FREE OR MEET LICENSEE'S SPECIFIC REQUIREMENTS. THE WARRANTY SET FORTH ABOVE IS IN LIEU OF ALL OTHER EXPRESS WARRANTIES WHETHER ORAL OR WRITTEN. THE AGENTS, EMPLOYEES, DISTRIBUTORS, AND DEALERS OF QAA ARE NOT AUTHORIZED TO MAKE MODIFICATIONS TO THIS WARRANTY, OR ADDITIONAL WARRANTIES ON BEHALF OF QAA. ADDITIONAL STATEMENTS SUCH AS DEALER ADVERTISING OR PRESENTATIONS, WHETHER ORAL OR WRITTEN, DO NOT CONSTITUTE WARRANTIES BY QAA AND SHOULD NOT BE RELIED UPON.

 5. Exclusive Remedies. You agree that your exclusive remedy against QAA, its affiliates, contractors, suppliers, and agents for loss or damage caused by any defect or failure in the Software regardless of the form of action, whether in contract, tort, including negligence, strict liability or otherwise, shall be the return of the retail purchase price paid, if any, or replacement of the Software. This Agreement shall be construed in accordance with and governed by the laws of the State of Virginia.

Copyright and other proprietary matters will be governed by United States laws and international treaties. IN ANY CASE, QAA SHALL NOT BE LIABLE FOR LOSS OF DATA, LOSS OF PROFITS, LOST SAVINGS, SPECIAL, INCIDENTAL, CONSEQUENTIAL, INDIRECT OR OTHER SIMILAR DAMAGES ARISING FROM BREACH OF WARRANTY, BREACH OF CONTRACT, NEGLIGENCE, OR OTHER LEGAL THEORY EVEN IF QAA OR ITS AGENT HAS BEEN ADVISED OF THE POSSIBILITY OF SUCH DAMAGES, OR FOR ANY CLAIM BY ANY OTHER PARTY. Some jurisdictions do not allow the exclusion or limitation of incidental or consequential damages, so the above limitation or exclusion may not apply to you.

 6. General Provisions. Neither this Agreement nor any part or portion hereof shall be assigned or sublicensed, except as described herein. Should any provision of this Agreement be held to be void, invalid, unenforceable or illegal by a court, the validity and enforceability of the other provisions shall not be affected thereby. If any provision is determined to be unenforceable, you agree to a modification of such provision to provide for enforcement of the provision's intent, to the extent permitted by applicable law. Failure of a party to enforce any provision of this Agreement shall not constitute or be construed as a waiver of such provision or of the right to enforce such provision. If you fail to comply with any terms of this Agreement, YOUR LICENSE IS AUTOMATICALLY TERMINATED.

 YOU ACKNOWLEDGE THAT YOU HAVE READ THIS AGREEMENT, YOU UNDERSTAND THIS AGREEMENT, AND UNDERSTAND THAT BY CONTINUING THE INSTALLATION OF THE SOFTWARE, BY LOADING OR RUNNING THE SOFTWARE, OR BY PLACING OR COPYING THE SOFTWARE ONTO YOUR COMPUTER HARD DRIVE, YOU AGREE TO BE BOUND BY THIS AGREEMENT'S TERMS AND CONDITIONS. YOU FURTHER AGREE THAT, EXCEPT FOR WRITTEN SEPARATE AGREEMENTS BETWEEN QAA AND YOU, THIS AGREEMENT IS A COMPLETE AND EXCLUSIVE STATEMENT OF THE RIGHTS AND LIABILITIES OF THE PARTIES. THIS AGREEMENT SUPERSEDES ALL PRIOR ORAL AGREEMENTS, PROPOSALS OR UNDERSTANDINGS, AND ANY OTHER COMMUNICATIONS BETWEEN QAA AND YOU RELATING TO THE SUBJECT MATTER OF THIS AGREEMENT.